$\triangle$  Caution  $\Box$  Do not mark on the model and its components with a pen or leave printed materials in contact with the model surface. Ink marks on the model are not removable.

## **Lung Sound Auscultation Trainer "LSAT"** MW28

# **Lung Sound Auscultation Trainer "LSAT" ver.2**

● Product Supervision Chiharu Yoshii, MD., Ph.D., Professor, Department of Respiratory Medicine, Wakamatsu Hospital of the University of Occupational and Environmental Health, Japan

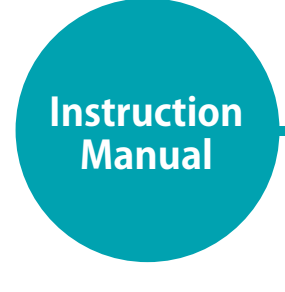

## Table of contents

### **Introduction**

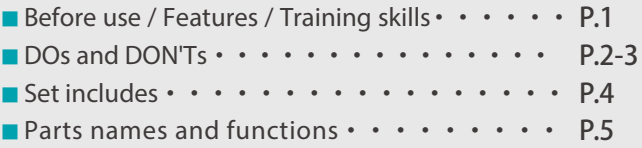

## **Preparation**

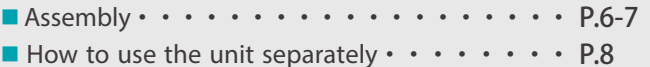

### **Training**

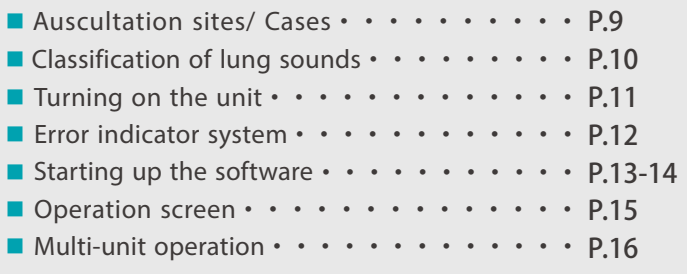

### **After Training**

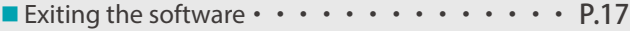

### **Trouble Shooting**

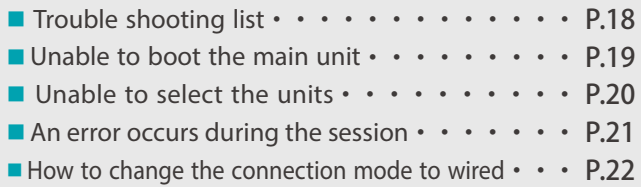

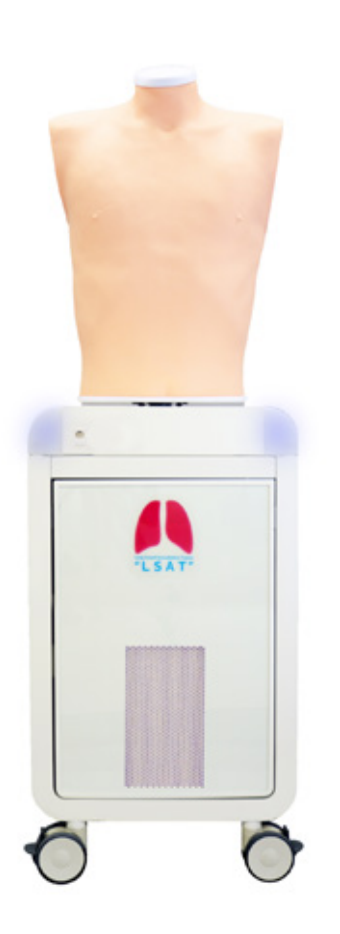

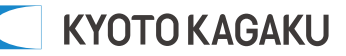

## **■ Before use**

MW28 Lung Sound Auscultation Simulator "LSAT" is designed for medical education training. Please do not use the product for other purposes. Any other use not in accordance with the instructions on this manual as well as on the help menu in the system is strongly discouraged. The manufacturer holds no responsibility for any accidents or damages resulting from such use.

For questions regarding this simulator, please contact our distributor in your area or Kyoto Kagaku. Our contact information can be found on the back cover of this manual.

## **■ Features**

- ・Sounds are recorded from actual patients and are reproduced by using a high quality sound system.
- ・An actual stethoscope can be used.
- ・36 lung sound cases : posterior and anterior, with and without heart sounds.
- ・Up to five simulators can be controlled by one wireless tablet.
- ・The error indicator system facilitates maintenance of the system to keep "LSAT" in its best condition.

# **Introduction**

Supply voltage: AC100-240V 50/60Hz 450VA Altitude: 2.000meters above sea-level Environmental conditions: 5 degrees C.to 40degrees C.

Relative humidity: Less than 80 per cent(no condensation)

Overvoltage Category: 2

Pollution Degree: 2

Power cord supply: Do not use power supply cords other than the one included in the original set.

Clean-up: Clean the simulator with water or mild detergent. Clean the manikin with water or mild detergent and coat with baby powder. Be careful not to apply water or detergent on the internal machinery.

# **Introduction DOs and DON'Ts**

# **DOs and DON'Ts**

#### ●**Operate the system under the designated circumstances**

Power input: AC100V~230V plus or minus 10%, 50Hz/60Hz Temperature range: between 0 degrees C and 40 degrees C (no congelation)

Relative humidity; between 0%to 80% (no condensation)

\*Connecting to power source outside of the designated range may lead to fire.

## ●**Safe disposition**

To avoid short circuit, do not run the simulator set above a power receptacle.

# ●**Handle the power plug and cord observing**

- 1. Clean the head of the plug periodically.
- 2. Plug in the plug to the outlet firmly to the end.
- 3. Always hold the plug when unplugging. Do not pull the cable.
- 4. Do not force to bend, twist the cable and avoid scratching or cutting on it.
- 5. Unplug the power cord when the simulator is not in use.

6. Remove any dust that has accumulateed on the power plug and insert the plug completely into the power socket.

Failing to follow the above precautions can result in damage in the plug and the cable, constituting risk of fire or shock.

#### ●**When the electric parts get warm or produce smoke, immediately turn off the power and unplug from the power source**

●**Handle with care** Risk of fire. Contact your distributor or the manufacturer for repair.

The materials for the models are special compositions of soft resin. Please handle them with utmost care at all times.

Clean the manikin with water or mild detergent and coat with baby powder. Be careful not to apply water or detergent on the internal machinery.

Transport the simulator with caution. Hold the simulator by the handles when transporting. Do not hold the simulator by the torso manikin.

### ●**Storage**

Store the simulator at room temperature, away from heat, moisture and direct sunlight.

Storage under the temperature above 50 degrees C may reduce the performance quality of the simulator.

### ●**Use the simulator in a quiet environment**

### ●**Follow the instructed shutting down procedures**

Shut down the computer first. Do not turn off the power or unplug the power cord without shutting down the program. Misuse may lead to damages.

# **DOs DON'Ts**

### ●**Do not disassemble or open electric or precision components**

Do not remove or alter cable connections in the inner machinery. Connection cables and their settings have been preset; changes to the set up may lead to malfunctions or damages to the simulator. Also, do not open up or disassemble the housing for electric parts or precision components.

Refrain from opening up any lids, caps or covers for such area, and never run the system while any of such covers are open.

\*Never disassembling the electric components, power plug and cable as it may create a risk of fire, shock or injury. Contact your distributor or the manufacturer for repair.

### Following precautions **and the set of observing CONEX CONEX CONFIDENTIAL CONFIDENTIAL CONFIDENTIAL CONFIDENTIAL CONFIDENTIAL CONFIDENTIAL CONFIDENTIAL CONFIDENTIAL CONFIDENTIAL CONFIDENTIAL CONFIDENTIAL CONFIDENTIAL CONF with thinner or organic solvant**

## ●**Ink marks on the soft surface won't be removable**

Don't mark on the product and components with pen or leave any printed materials in contact with their surface.

#### ●**Do not give shocks**

The electric components are precision instruments. Strong shocks or continuous vibration may cause breakages of its internal structure.

#### ●**Do not run the system continuously over 2 hours**

Take at least 30 minutes shutdown, turning off the power, every 2 hours.

### ●**Do not wet the electric components**

Do not pour or spill water or liquid detergent over the electric components, power cable and power plug. Running the system while the electric components are wet may create a shock hazard or a risk of fire.

## ●**Do not handle the power plug with wet hands**

Risk of shock.

### ●**No fire**

Do not put the product close to fire. It may lead to discoloration or deformation of the product as well as short circuit, creating a risk of fire.

## **It may lead to system malfunctions.** ●**Do not install other software onto the computer**

Discoloration of the surface may occur after used after a long period of time. Discoloration does not affect the function of the simulator.

# **Introduction Set includes**

## **■Set includes**

Before you first use "LSAT", ensure all components listed below are included in the unit.

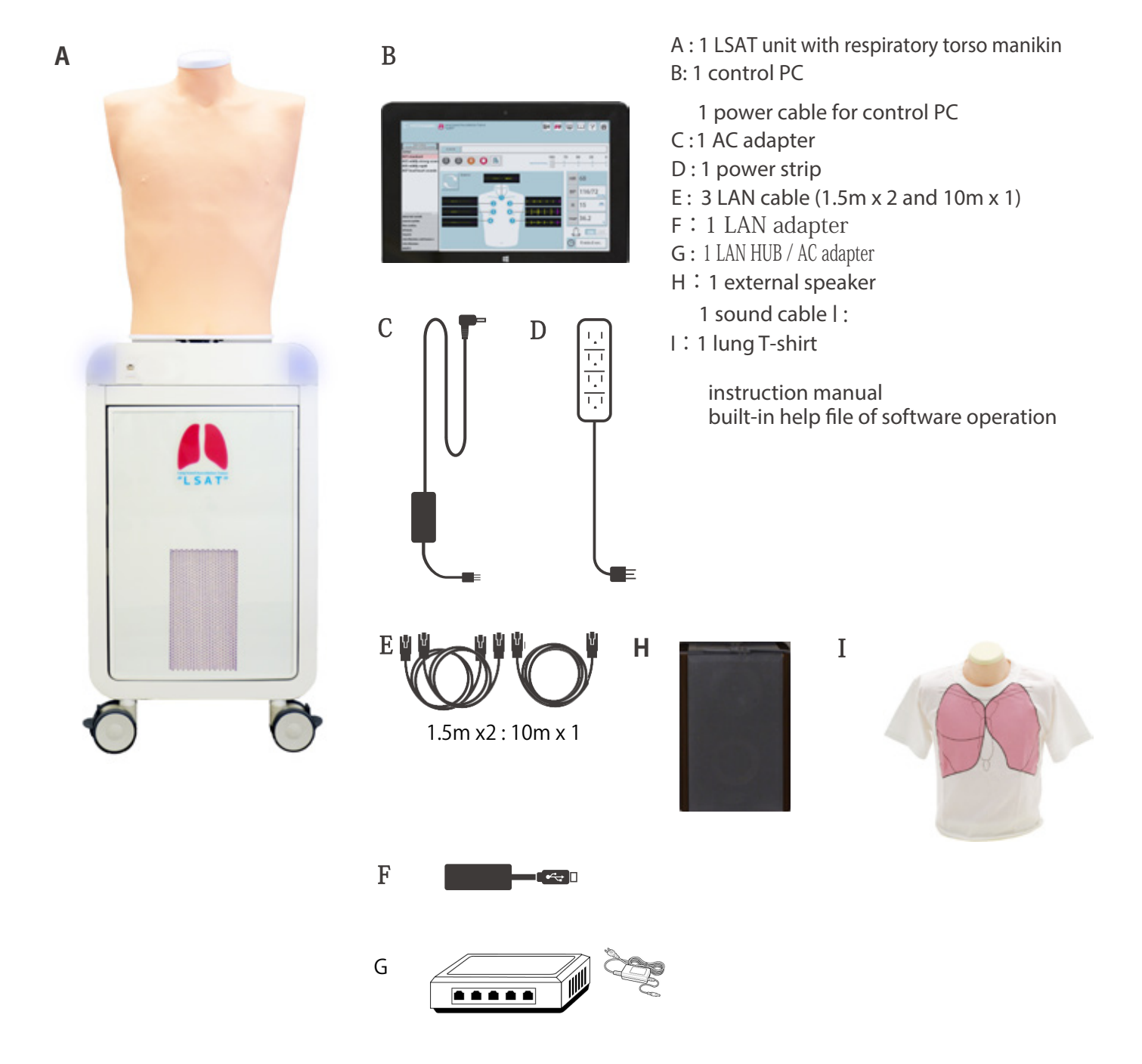

# **Introduction Parts names and functions**

**■Unit**

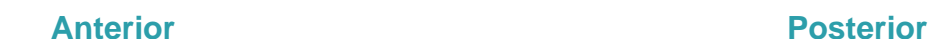

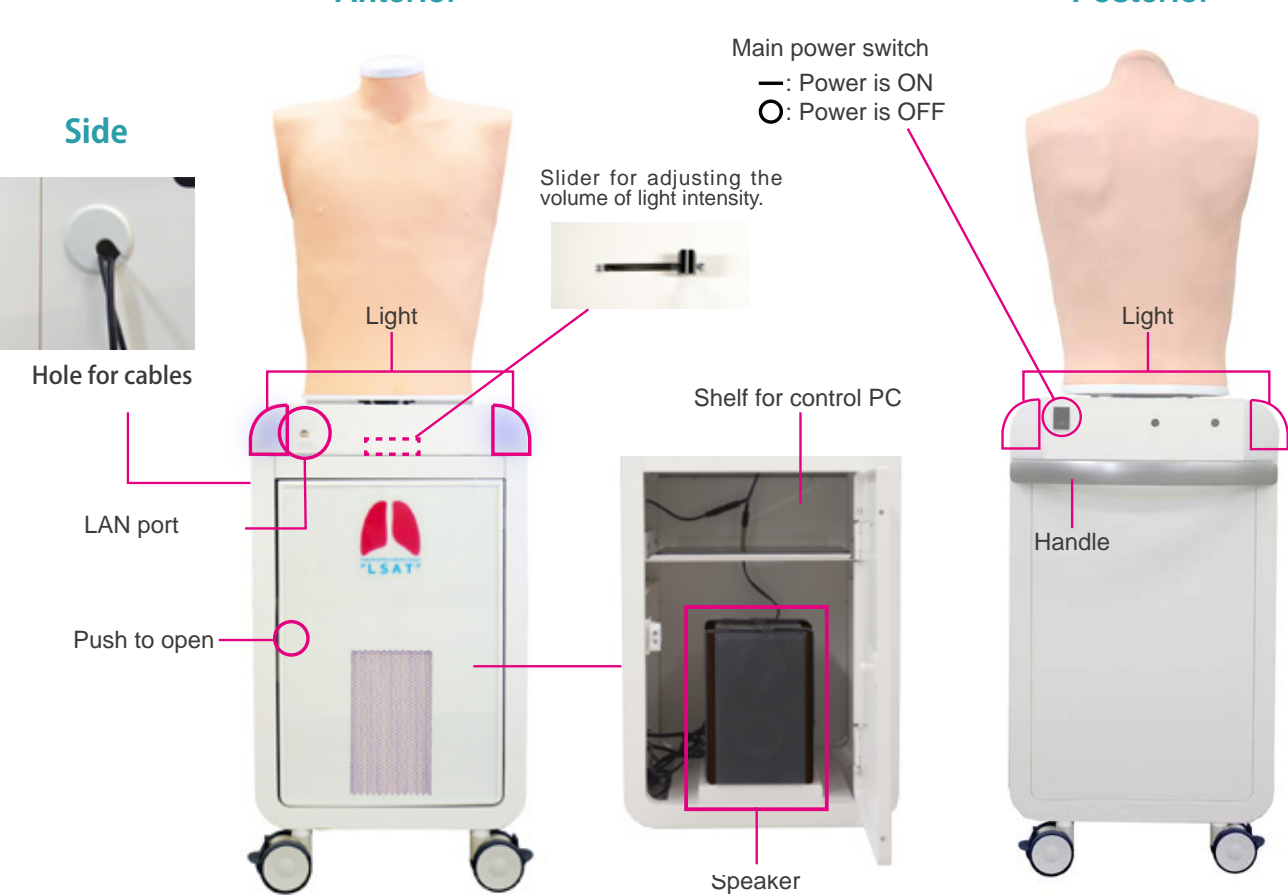

**■Control PC** Touch-panel monitor Power button  $\mathbf{A}$  in **B P U** <u>II</u> **? B** CALL | **OOOOS Refer the enclosed separate**  HR 68 **manual about how to use of**  BP 116/72 **the control PC.** R 15 Power supply port mar 36.2  $B =$ \*Connect the power cable to the  $\Theta$  and port to charge the control PC. × \*Type and specs are subject to change.

NOTES **It is possible to play both posterior and anterior sound simultaneously at one time.**

**1**

## **Installation of external speaker**

Push the red circle area to open. Find two fixing belts at the floor of the housing and unbuckle them.

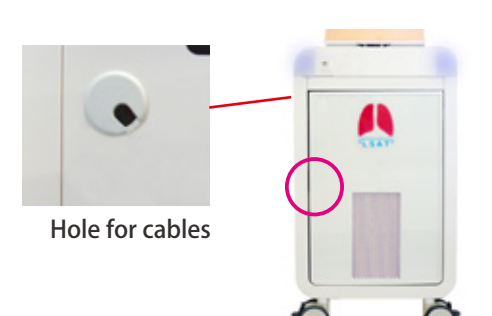

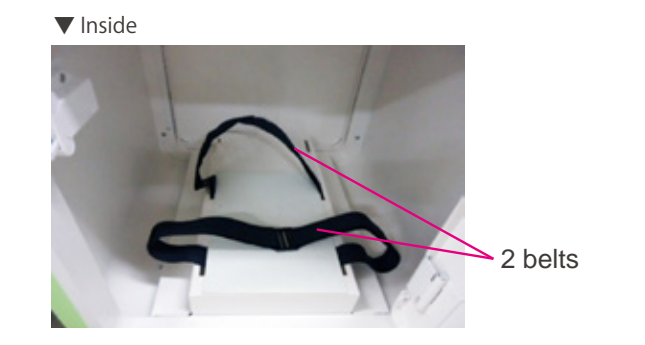

Sound output Power cable Remove the cap of the hole for cables in the side panel. **2** Pass the cable of AC adopter through the hole then connect it to the power cable at the upper area in the housing. Hole for cables Cap Sound cable Power cable AC adapter Speaker Hole for cables Connect the speaker and the sound output by the **3** sound cables for the speaker. Power cable Sound outputThe jacks of the speaker is at its back.Pass the power cable of the speaker through the hole on the side panel and then connect it to the power strip. Adjust the sound volume to the position indicated by  $\hat{C}$  $\epsilon$ AC adapter **L** Connectors **4** arrow marks. **Sound cable** White cable White jack **Posterior** -mm<br>-ww O) Red cable Red jack \*The position of the arrow marks may vary depending  $\frac{1}{2}$ on the unit. **Power cable** Power strip

# **Preparation**

# **Assembly**

**5** Buckle and pull the belt tightly to secure the speaker in place.

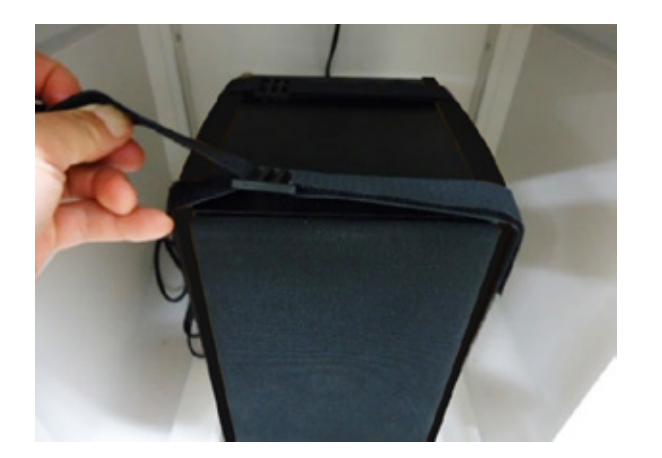

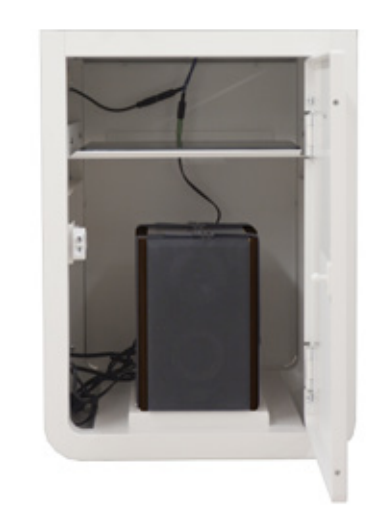

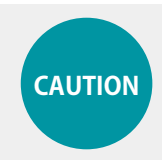

**The antennas might accidentally came off when the connection is incomplete. Ensure that the antennas are connected firmly to the main unit before use. CAUTION**

# **Introduction How to use the unit separately**

POINT **The torso manikin is possible to be separated.**

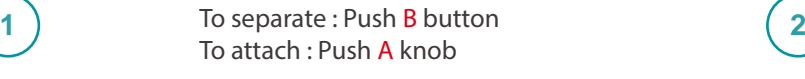

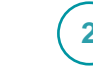

Detach connection cables marked with red circles.

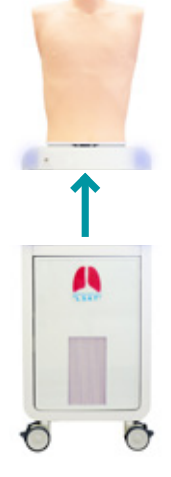

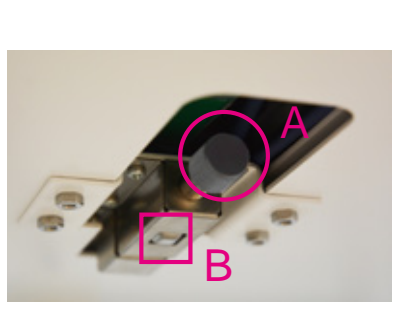

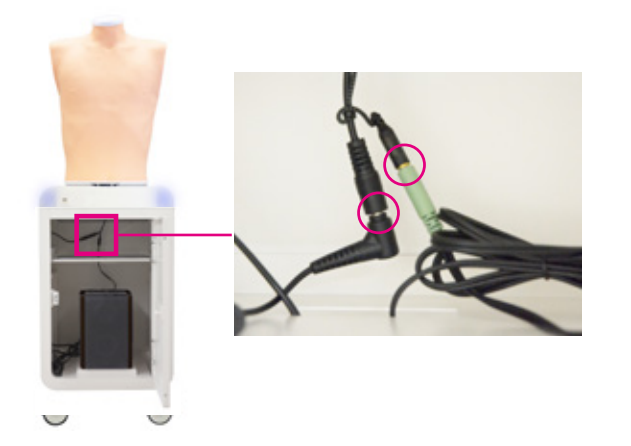

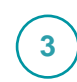

**3 Hold** the simulator by the handles at the both  $\sqrt{4}$ sides when separating.

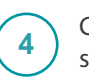

Connect unit to an AC adapter to start using.

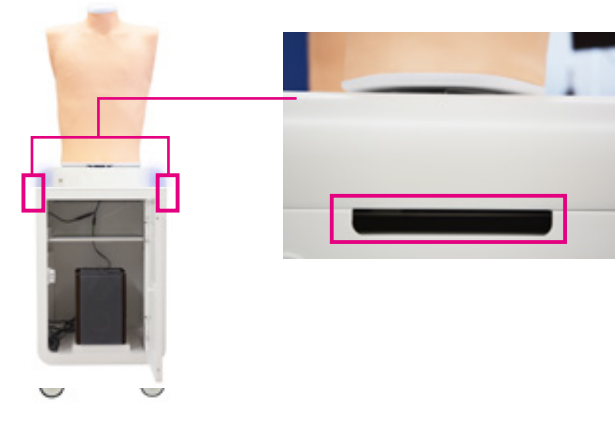

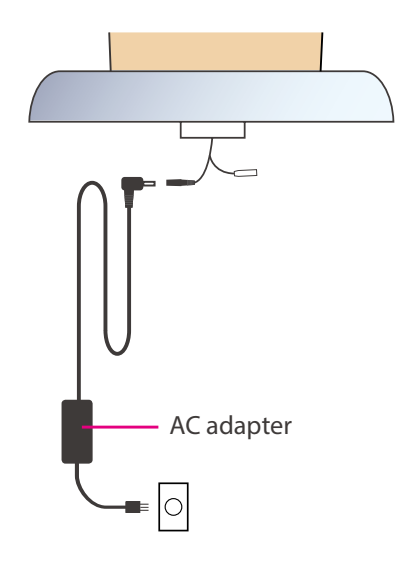

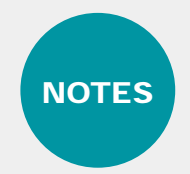

NOTES Except for when using separately, always attach unit to base.

## **Introduction Auscultation sites Cases**

## **■ Auscultation sites**

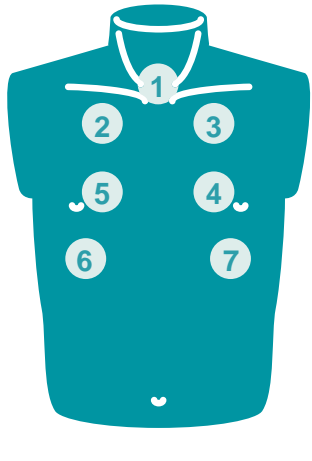

- 1. trachea
- 2. upper right lung field
- 3. upper left lung field
- 4. middle left lung field
- 5. middle right lung field 6. lower right lung field
- 7. lower left lung field

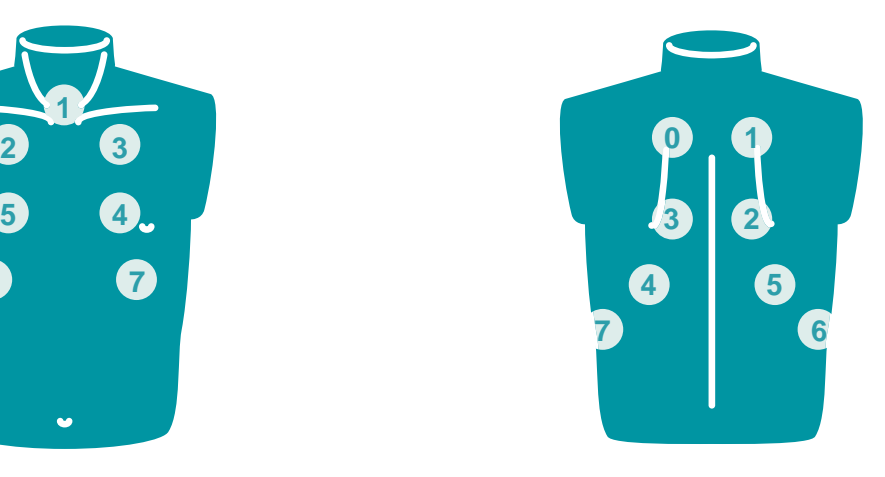

## **Anterior Posterior**

- 0. upper left lung field
- 1. upper right lung field
- 2. middle right lung field
- 3. middle left lung field
- 4. lower left lung field
- 5. lower right lung field
- 6. right costophrenic angle
- 7. left costophrenic angle

#### **■ Cases 34 lung sound cases and one example of vocal fremitus are prepared.**

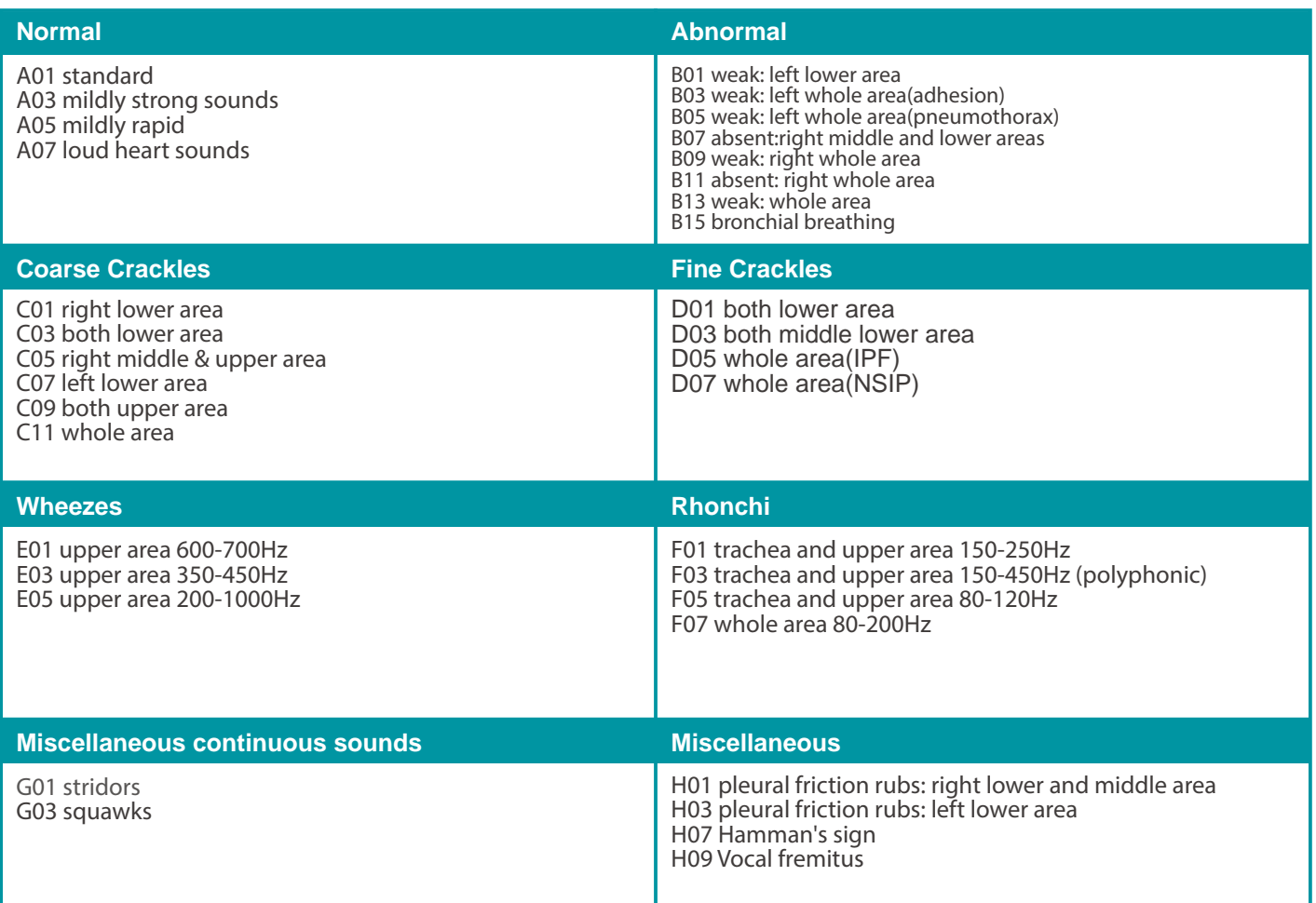

# **■ Classification of lung sounds**

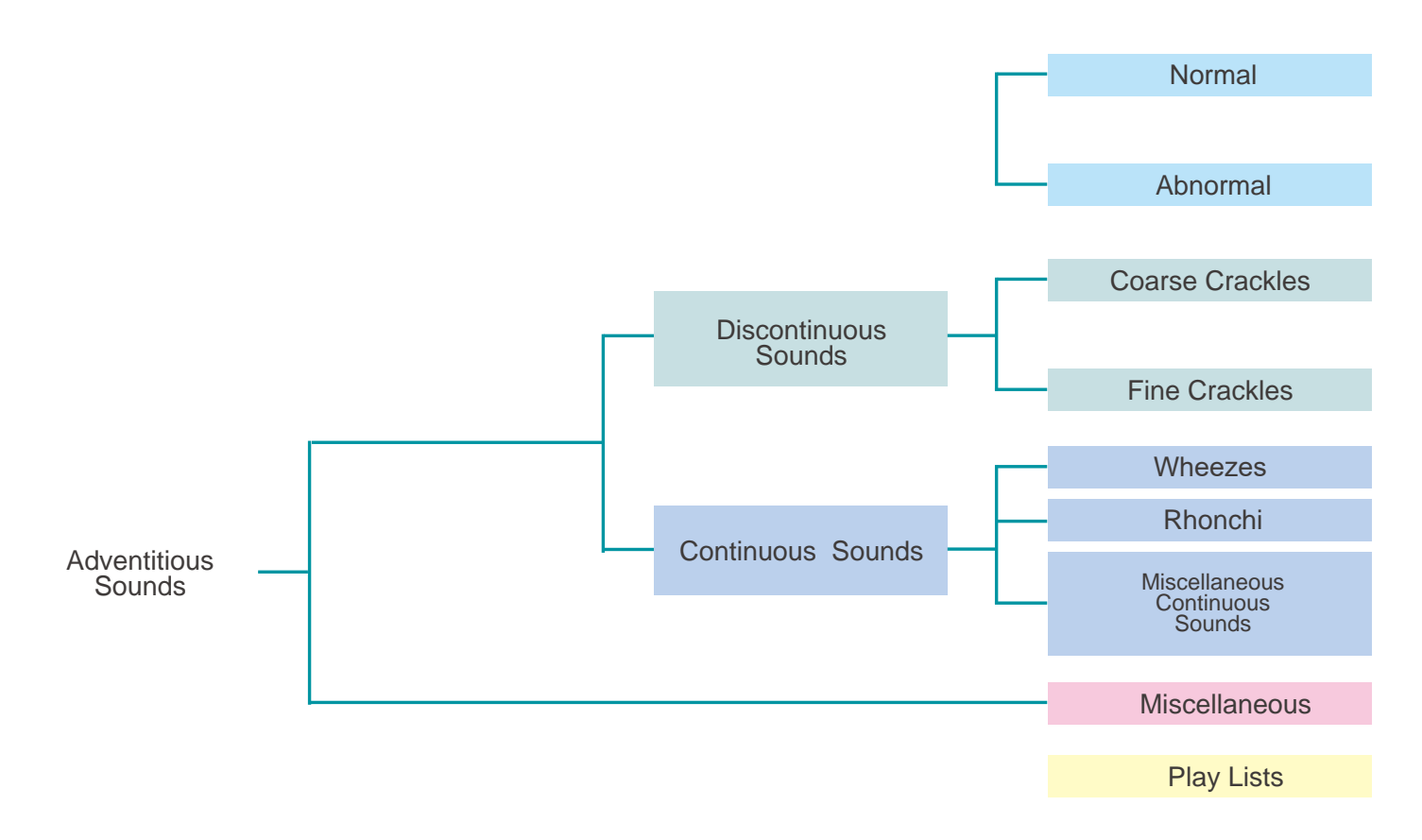

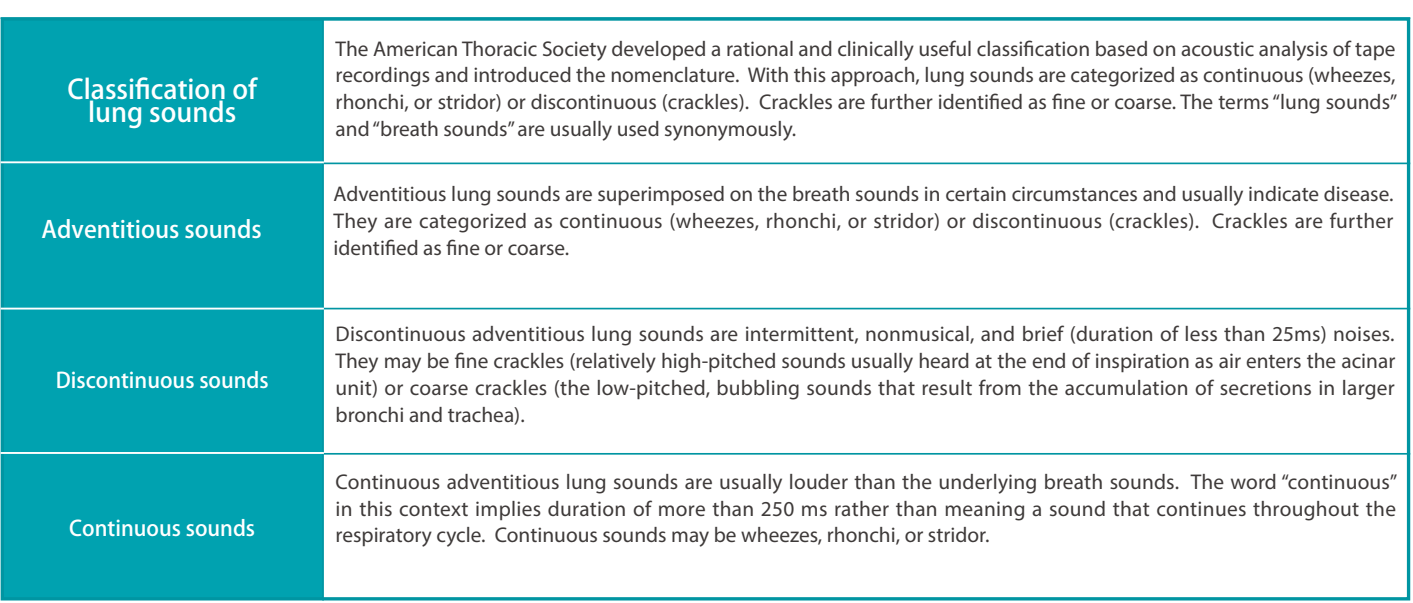

# **Training**

# **Turning on the unit**

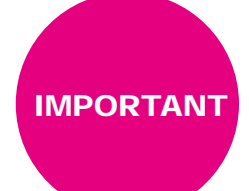

When starting up the system follow the sequence of actions instructed below so that the wireless connection works correctly. The unit may not work correctly when being turned on with different order.

Connect the power cable to the outlet. Turn on the control system's main power. **1**

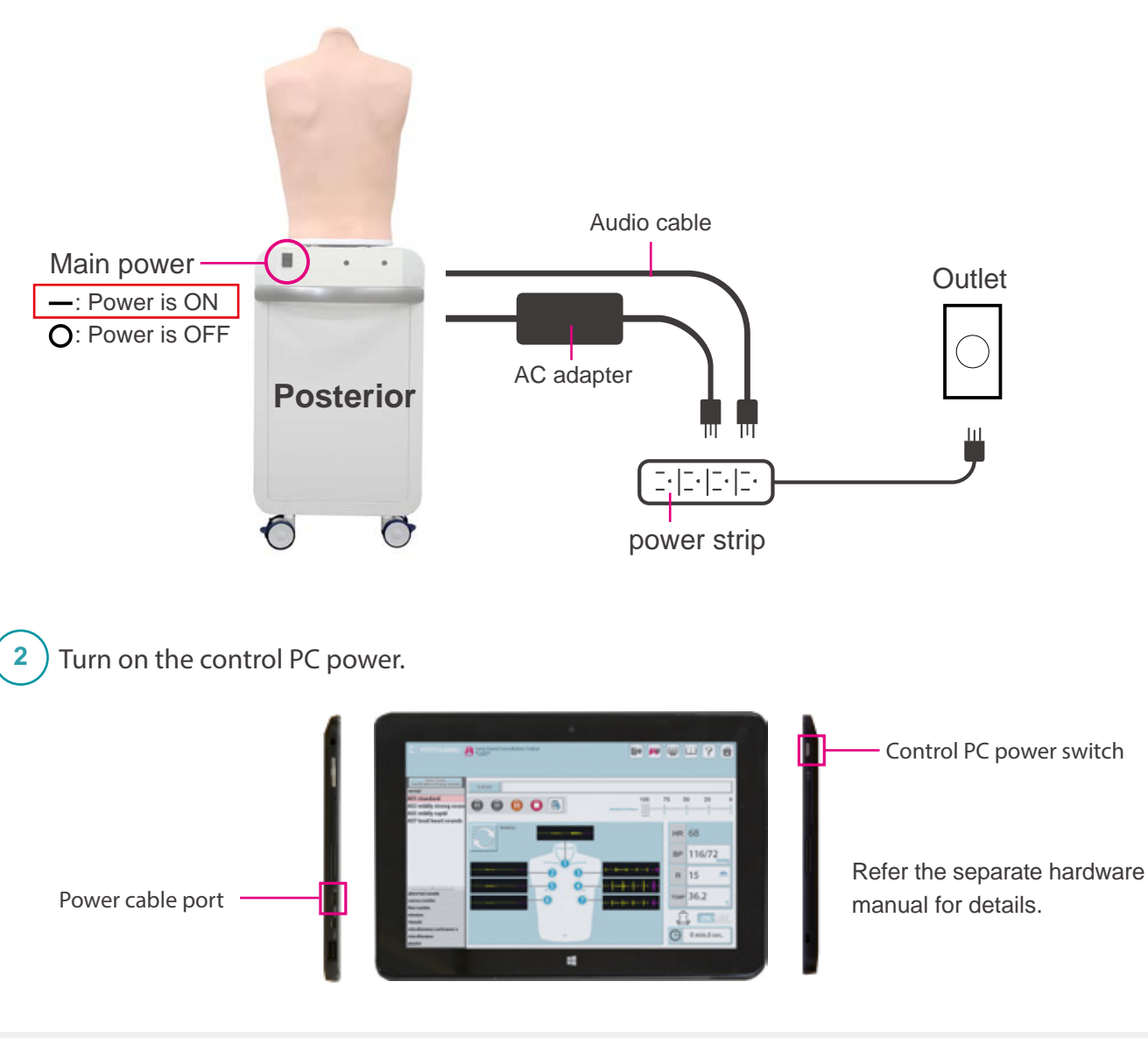

![](_page_11_Picture_6.jpeg)

**Before starting, be sure to charge the battery of the control PC. In case that the battery is low or empty, charge it by connecting the power cable of the control PC. The system can be used with the control PC being connected to the power.**

# **Training Error indicator system**

![](_page_12_Picture_2.jpeg)

Error indicator system

When activating Simulator "LSAT 2", errors are automatically checked.

![](_page_12_Picture_5.jpeg)

#### Error indication results **2**

When errors detected, the following screen is displayed. Verify that all results are normal. When any error is detected, contact your local distributor or Kyoto Kagaku with the error code.

![](_page_12_Picture_53.jpeg)

![](_page_12_Picture_9.jpeg)

**Do not operate the control PC when the error indicator system is working.**

# **Training <b>Starting up the software**

![](_page_13_Picture_2.jpeg)

Verifying the connection of wireless systems

Verify the icon of the wireless connection. \* Default is set to wireless.

![](_page_13_Picture_5.jpeg)

![](_page_13_Picture_6.jpeg)

**The softwares includes help menu for how to use the simulator. The soliwares includes help menu for now to use the simulator.**<br>Tap the help menu for more details which are not described in this manual.

![](_page_13_Figure_8.jpeg)

## **Training <b>Starting up the software Selecting unit**

![](_page_14_Picture_2.jpeg)

## Start up simulation software

From top menu, select "LSAT2 Simulation" or "Playlist Maker".

![](_page_14_Picture_125.jpeg)

## **Softwares**

![](_page_14_Picture_7.jpeg)

## **■ LSAT2 Simulation Software**

All functions of LSAT2 are managed by this software.

![](_page_14_Picture_126.jpeg)

**3**

## **■ LSAT2 Playlist Maker**

"Playlist" of cases can be created.

- To create a playlist,
- 1) Use the Playlist Maker. Select cases, set their sequence and running time for each, then name and save the list.
- 2) Save a session as a playlist on LAST2 Simulation software. In the Playlist maker, data of recorded playlists can be edited and modified.

## Select units to operate

Tap the units to operate and then tap "OK."

![](_page_14_Picture_18.jpeg)

**The button color indicate the status of each unit.**

![](_page_14_Picture_20.jpeg)

**"Blue"** : **The units selected by this PC.**

**"**Green**"** : **The units already connected by another PC and not available to this PC.**

**"Gray" : The units unselected.**

**Active (Power and Wifi are on)**

**Inactive**

![](_page_15_Figure_2.jpeg)

Error indication has been completed, the simulation software is ready to begin.

![](_page_15_Figure_4.jpeg)

# **2 Playlist Maker**

![](_page_15_Figure_6.jpeg)

# **Training Multi-unit operation**

## **Multi-unit operation**

Up to 5 units can be selected by one control PC at a time. Setting process varies between unison operations and multiple case operations. For details see incorporated HELP menu by tapping on the  $\blacksquare$  mark on the top right of the screen.

## **One simulator unit (torso) can be selected by only one control PC at a time. The connections are established in the order of selecting the units.**

IMPORTANT

For example, while units ♯3 and ♯5 are selected by control **PC B**, the control **PC A** cannot select these units. To connect them to control **PC A,** these units need to be unselected by control **PC B**.

![](_page_16_Picture_7.jpeg)

## **After Training Exiting the software Turning off the control system's main power**

## **Exit software**

**1**

Tap on the "Home" icon at the right top. "Do you want to exit?" message appears, select "Yes."

![](_page_17_Figure_4.jpeg)

# **Trouble shooting** Trouble shooting list

![](_page_18_Picture_209.jpeg)

## **Unable to boot the main unit**

## **Attention**

**For the multi-unit operation, be sure the control PC's own main unit is turned on. The control PC is not able to operate when its own main unit is turned off.**

## **■ Case:**

The screen shows the sign below repeatedly and it does not work despite several trials.

![](_page_19_Figure_7.jpeg)

## ■ **Cause and solution:**

- 1. The main units are not connected to power source.
	- $\rightarrow$ Connect the cable to power source and turn on the main unit.
- 2. The main units are not turned on.
	- $\rightarrow$ Turn on the main units.
- 3. Interference from other wireless network
	- $\rightarrow$ Follow the solution 2 below.

## ■ **Solution 2:**

Tap the cancel to back to the top page and try with wired connection mode.

![](_page_19_Figure_17.jpeg)

![](_page_19_Picture_18.jpeg)

**How to change the connection mode to wired: P.22**

## **Unable to select the units**

## **Attention**

**For the multi-unit operation, be sure the control PC's own main unit is turned on. The control PC is not able to operate when its own main unit is turned off.**

### **■ Case:**

Units are not available to be selected.

![](_page_20_Picture_108.jpeg)

### ■ **Cause and solution:**

- 1. The main units are not connected to power source.
	- $\rightarrow$  Connect the cable to power source and turn on the main unit.
- 2. The main units are not turned on.
	- $\rightarrow$ Turn on the main units.
- 3. Interference from other wireless network

 $\rightarrow$ Follow the solution 2 below.

## ■ **Solution 2:**

Tap the cancel to back to the top page and try with wired connection mode.

![](_page_20_Figure_17.jpeg)

![](_page_20_Picture_18.jpeg)

**How to change the connection mode to wired: P.22**

## **An error occurs during the session**

## ■ **Case:**

The software closed with showing the error display below.

![](_page_21_Picture_5.jpeg)

## ■ **Cause:**

Wireless network confusion may be happened around the models.

## ■ **Solution:**

Try with wired connection mode.

![](_page_21_Figure_10.jpeg)

## **The error occurs during the session**

Tap the connection switch on left upper display to change the connection mode. **1**

![](_page_22_Picture_4.jpeg)

Connect the control PC to the LAN cable from the main unit . **2**

![](_page_22_Figure_6.jpeg)

## **Attention**

In regard to multi-unit operation w**ith the wired connection mode, unit.** please refer to the attachment paper.

![](_page_23_Picture_0.jpeg)

**Lung Sound Auscultation Trainer "LSAT" ver.2**

Caution Do not mark on the model and its components with a pen or leave printed materials in contact with the model surface. Ink marks on the model are not removable.

![](_page_23_Picture_4.jpeg)

URL: http://www.kyotokagaku.com e-mail: rw-kyoto@kyotokagaku.co.jp

## Worldwide Inquiries & Ordering

Kyotokagaku Head Office and Factories: 15 Kitanekoya-cho, Fushimi-ku, Kyoto, 612-8388, JAPAN

Tel: +81-75-605-2510 Fax: +81-75-605-2519

All American regions **KYOTOKAGAKU AMERICA INC.** 3109 Lomita Boulevard, Torrance, CA 90505-5108, USA Tel: 1-310-325-8860 Fax: 1-310-325-8867

The contents of the instruction manual are subject to change without prior notice.

No part of this instruction manual may be reproduced or transmitted in any form without permission from the manufacturer. Please contact manufacturer for extra copies of this manual which may contain important updates and revisions. Please contact manufacturer with any discrepancies, typos, or mistakes in this manual or product feedback. Your cooperation is greatly appreciated.

![](_page_23_Picture_75.jpeg)

![](_page_24_Figure_3.jpeg)

The number of units that can be controlled simultaneously is 5 units. A seal is affixed to the LAN port on the back of each router as shown in the above figure.

![](_page_24_Figure_16.jpeg)

![](_page_24_Picture_0.jpeg)

![](_page_24_Picture_1.jpeg)

Router set (with AC adapter)

# **Setting**

![](_page_24_Picture_6.jpeg)

1. Plug the AC adapter of the router into power plug built‐in the Lung II

![](_page_24_Picture_8.jpeg)

2. Take out the cord from the hole on the lateral side of the Lung II unit, then connect the AC adapter to the router.

![](_page_24_Picture_10.jpeg)

3. Connect the router port marked [Model] to the LAN port of the Lung II unit.

4. Connect the router port marked [Tablet] to the Tablet

PC.

![](_page_24_Picture_13.jpeg)

![](_page_24_Picture_14.jpeg)

In case of <sup>a</sup> single unit, connect the LAN port of Lung II unit to the tablet.